## **LED Effects**

Using the Polyline tool (1) draw a polyline the width of the screen.

**1**

Visualization Production

LD Control

DMX Profile Editor

**BE DMX Patch Editor** 

Lens Effects

**編 LED Effects** 

Atmosphere Effects

**松** Scenery Visual Effects

 $\mid$  Class  $\mid$ 

 $\sqrt{3}$ 

Next, move to an Isometric view and turn on Object Snap (F3).

Now using the extrude tool (2) extrude the polyline to the height of your screen.

From the Visualization dropdown menu click on (3) LED Effects.

When the Insert / Edit LED Tasks dialog opens click on No. 1 Create LED Block.

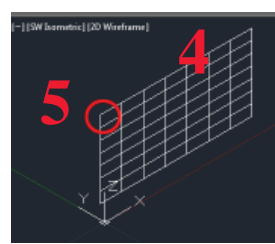

When the Insert / Edit LED Tasks dialog closes you will need to click on the screen two times. Once to make the video block (4) and once for the LED insertion point (5).

**3**

LED Methods

Select one task from the following list:

1. Create LED Block

2. Edit LED Parameters

**2**

When the Insert / Edit LED Tasks dialog reopens click on No. 2 Edit LED Parameters.

When the dialog closes click on the screen and that will open the LED Effects dialog (6).

**6**

LED Effects

 $\overline{\mathbf{v}}$ 

Image or movie attached: nvidia 1.wmv

LED Display Settings:

LED cell size:

LED cell gap

**Edges Sharpness:** Color Brightness:

Color Contrast:

LED Luminance:

Enable LED Effects for this block

 $2.0000'$ 

 $0.5000$ 

 $0.50$ 

 $0.10$ 

**LED Methods** 

Select one task from the following list

1. Create LED Block

2. Edit LED Parameters

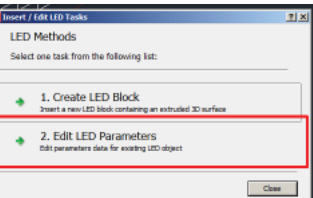

 $|2|X|$ 

Default Data Apply to ...

Preview ...

 $OK$ 

Cise

Cancel

Once the LED Effects dialog opens click on Enable LED Effects for this block.

Next click Default Data and then Browse and browse to and select a LD Movie to play back and click the OK button.

If you would like to preview the movie/video that will play, before proceeding to one of the simulators click on the preview button.

When the Insert / Edit LED Tasks dialog reopens click the

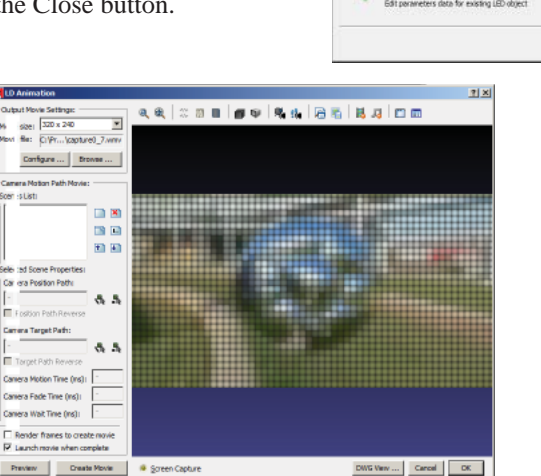

## **LD Assistant Quick Start Guide**

## **Video Screen and LED Screen Effects**

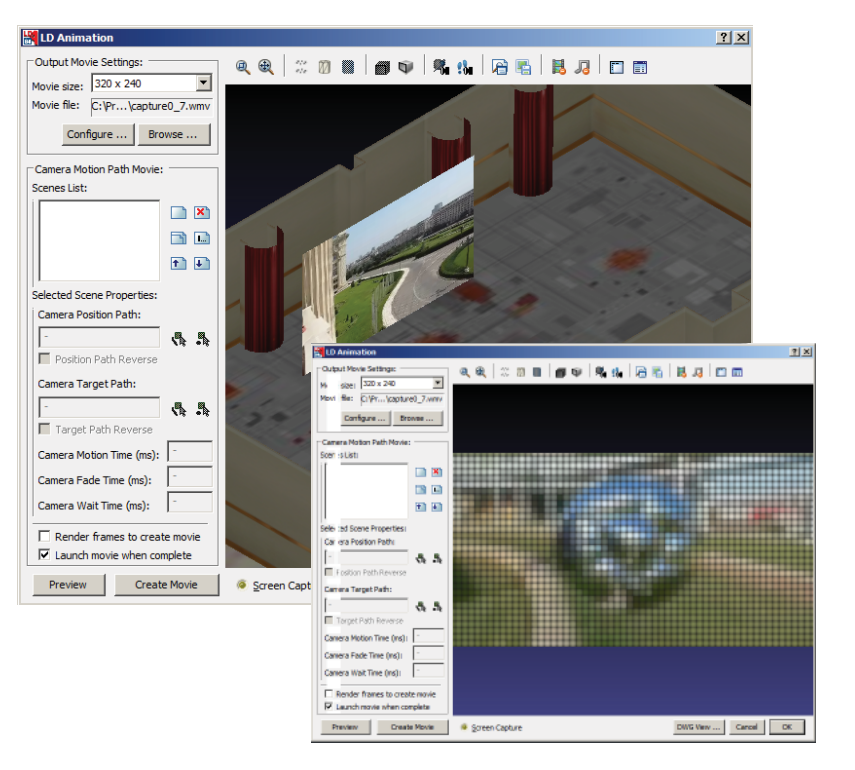

## **Video Screen Playback**

**1)** From the front view draw a rectangle (1) the size of the screen that will hold the video.

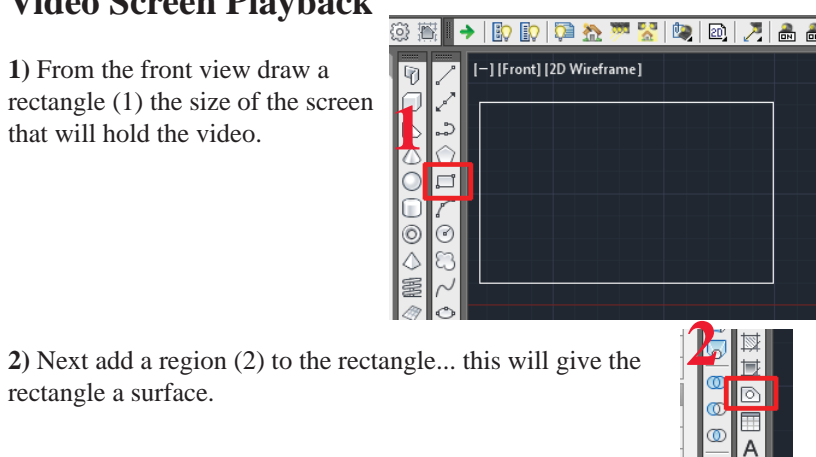

rectangle a surface.

**3)** After adding a region to the rectangle, cut the rectangle using  $Ctrl + X$ 

**4)** Now right mouse click and paste the cut rectangle as a block (4)... **Be sure to use Paste as Block.**

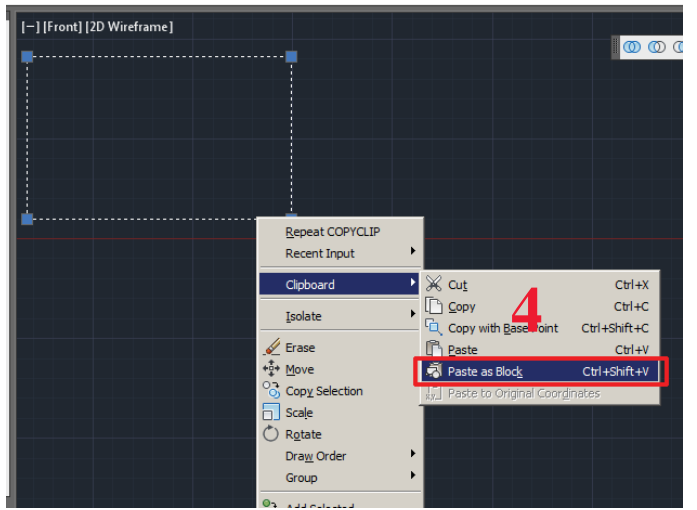

**5)** Select the rectangle and under the dropdown menu Visualization, locate and click on Scenery Visual Effects (5).

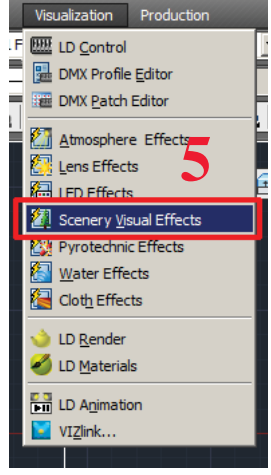

**6)** Once the Scenery Visual Effects dialog opens click on (6) Enable Scenery Visual Effects for this block. Now click (7) Default Data. Next click on (8) Browse and browse to and select a LD Movie to play back

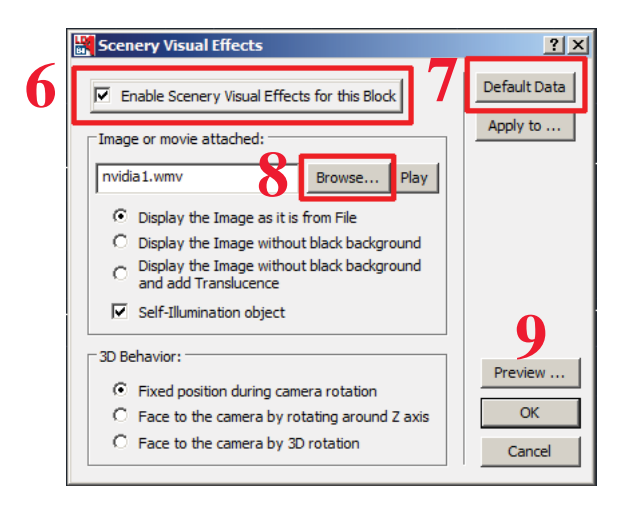

If you would like to preview the movie/video that will play, before proceeding to one of the simulators click on the preview button (9).  $\blacksquare$  $\circledcirc$  $\mathbb{Z}$  0 0 0

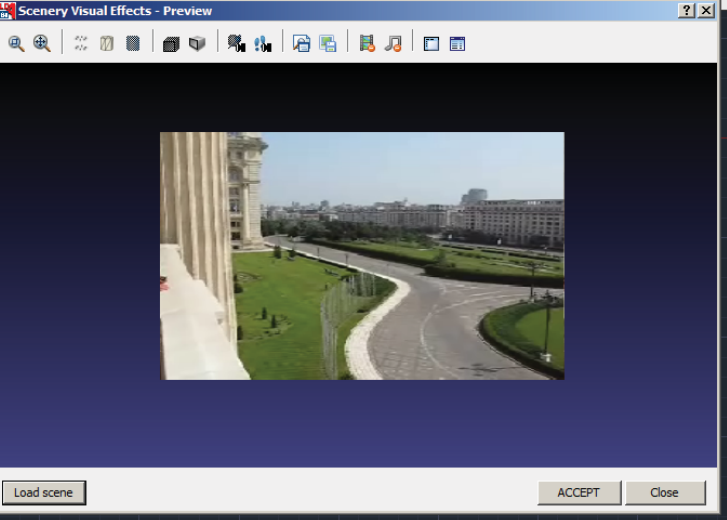

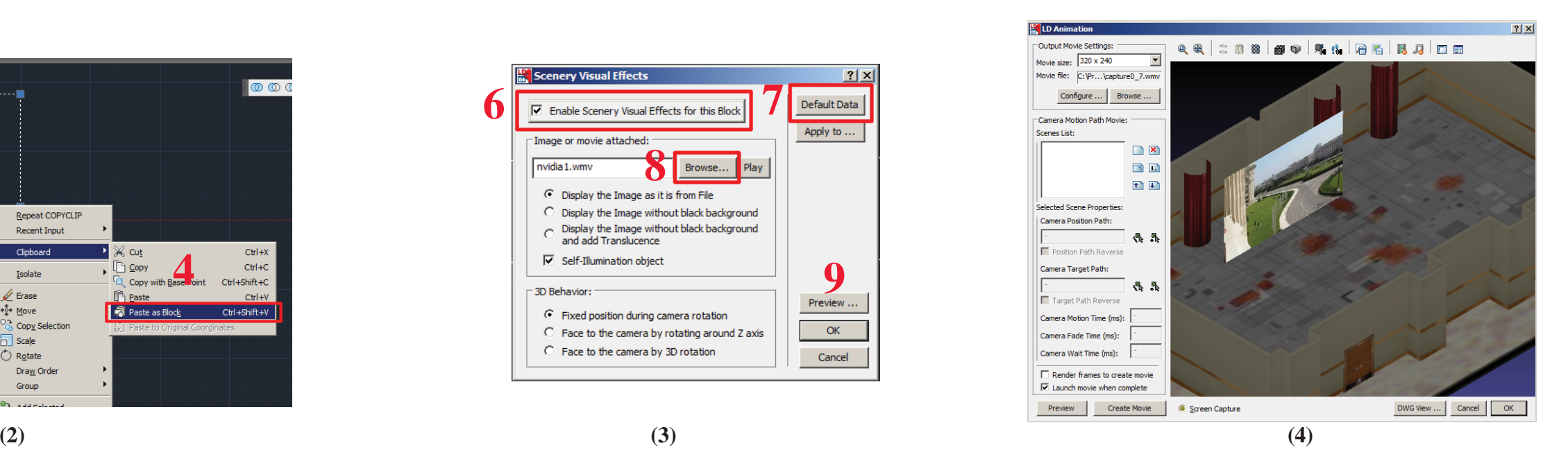